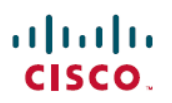

# 使用**Cisco Secure Firewall Management Center** 在移动设备上配置基于应用的远程访问 **VPN (Per App VPN)**

首次发布日期**:** 2023 年 7 月 31 日

# 使用 **Cisco Secure Firewall Management Center** 在移动设备上配置基 于应用的远程访问 **VPN (Per App VPN)**

# 关于 **Per App VPN**

当远程用户使用安全客户端从移动设备建立VPN连接时,所有流量(包括来自个人应用的流量)都 将通过 VPN 传输。

对于在 Android 或 iOS 上运行的移动设备, 可以限制穿越 VPN 隧道的应用。这种基于应用的远程访 问 VPN 称为 Per App VPN。

要使用 Per App VPN, 必须执行以下操作:

- **1.** 安装和配置第三方移动设备管理器 (MDM) 服务器。
- **2.** 在 MDM 服务器中定义可通过 VPN 隧道使用的已批准应用的列表。
- **3.** 将 Per App 配置从 MDM 服务器部署到移动设备。
- **4.** 在托管前端威胁防御上配置 Per App VPN。

当 MDM 管理的移动设备使用安全客户端连接到 VPN 时, 客户端会在通过隧道传输流量之前验证应 用。威胁防御上配置的 Per App 策略将执行此验证。

下图显示了使用威胁防御的 Per App VPN 示例:

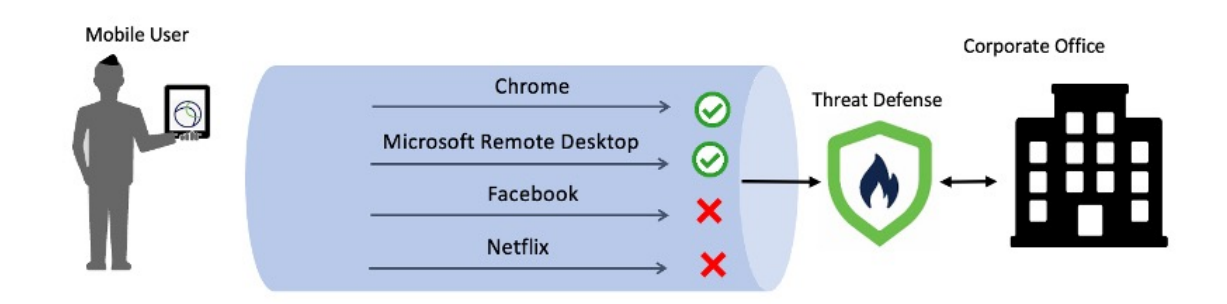

优势

- 限制企业网络上的 VPN 流量并释放 VPN 前端的资源。您可以防止:
	- 通过 VPN 访问 Netflix、Facebook 和 YouTube 等应用。
	- 受信任的云应用,例如 Outlook 和基于 VPN 的 Webex。
- 优化流量。
- 让延迟最小化。
- 保护企业 VPN 隧道免受移动设备上未经批准的恶意应用的影响。

## 本指南适用对象

本用例适用于使用管理中心为使用远程访问 VPN 连接到组织网络的远程员工配置 Per App VPN 的网 络管理员。

在版本 6.4 至 6.7 中, 您可以使用 FlexConfig 在 FTD 上启用 Per App VPN。有关更多信息, 请参阅 [在移动设备上配置基于应用的\(](https://www.cisco.com/c/en/us/td/docs/security/firepower/config_examples/advanced-anyconnect-ftd-fmc/advanced-anyconnect-vpn-ftd-fmc.html#Cisco_Generic_Topic.dita_e9cc4552-ebb5-4440-9196-d9780a28f827)Per App VPN)远程访问 VPN。在 7.0 及更高版本中, 您可以使用管 理中心 UI 在威胁防御上启用 Per App VPN。

## 系统要求

下表列出了该功能支持的平台。

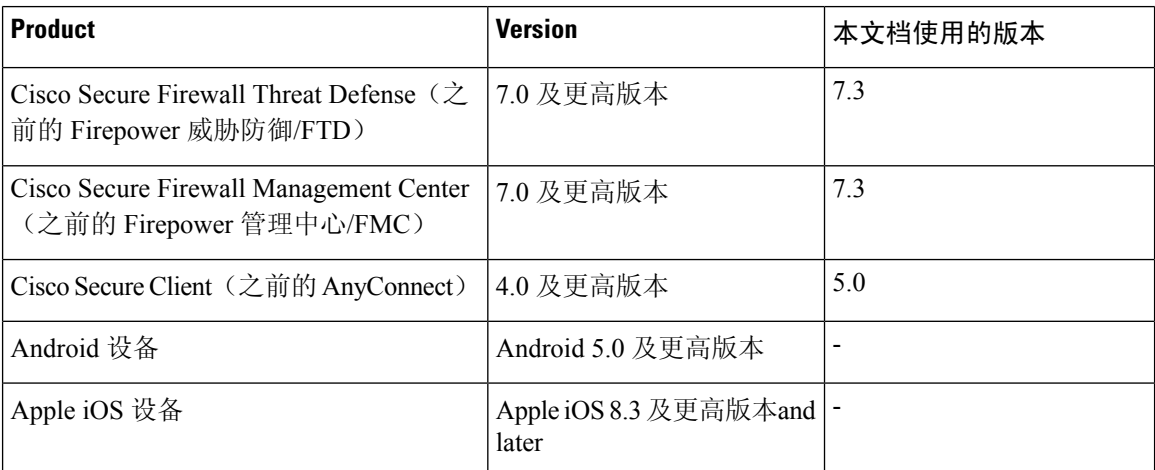

# 配置每个应用 **VPN** 隧道的前提条件

确保:

• 在管理中心配置远程接入 VPN 策略。

• 设置 MDM 服务器并将每个移动设备注册到 MDM 服务器。

有关详细信息,请参阅 MDM 文档。

建议您在 MDM 服务器中配置可以遍历 VPN 隧道的应用。这样可以简化前端配置。

• 从 Cisco [软件下载中心将](https://software.cisco.com/download/home/286281283/type/282364313/release/AppSelector-2.0) Cisco AnyConnect Enterprise 应用选择器下载并安装到本地主机。 您需要此工具来定义 Per App VPN 策略。

许可证:

• 您需要以下安全客户端许可证之一:

Cisco Secure Client Premier 或 Cisco Secure Client Advantage。

• 您的管理中心 Essentials 许可证必须允许导出控制功能。

```
依次选择系统 (System) > 许可证 (Licenses) > 智能许可证 (Smart Licenses) 以在管理中心验证此
功能。
```
# 如何使用管理中心配置 **Per App VPN**

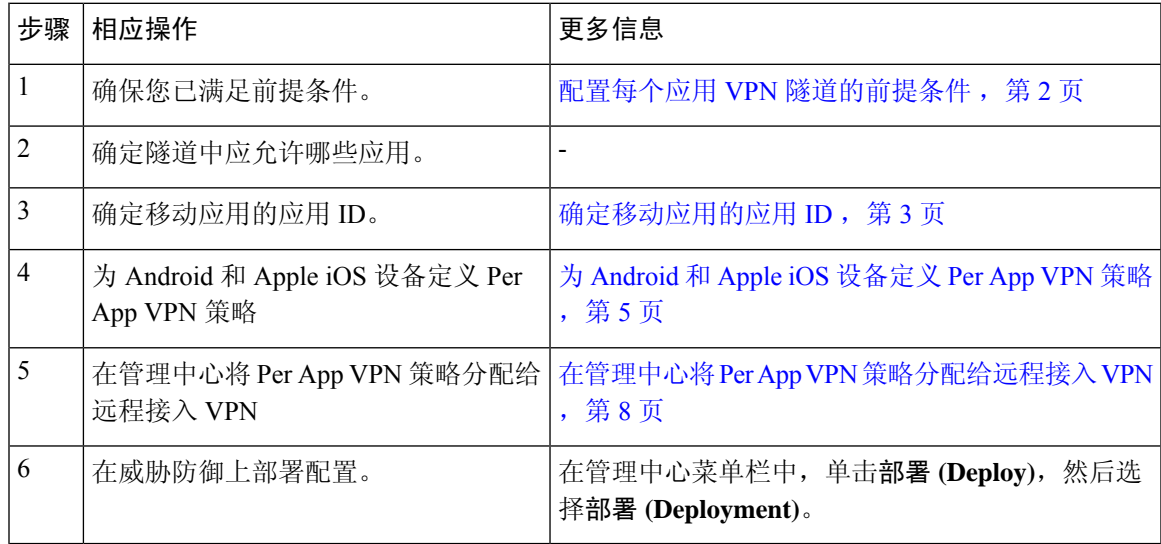

## 确定移动应用的应用 **ID**

如果您决定要在前端配置允许的应用列表,则必须确定每种类型的终端上每个应用的应用 ID。

注释 建议您在 MDM 服务器中配置 Per App 策略。这样可以简化前端配置。

应用 ID(或 iOS 中的捆绑包 ID)是反向 DNS 名称。您可以使用星号作为通配符。例如, \*.\* 表示所 有应用, com.cisco.\* 表示所有 Cisco 应用。

要确定应用 ID,请执行以下操作:

- **Android**
	- 1. 在 Web 浏览器中, 转至 Google Play (<https://play.google.com/store/>)。
	- **2.** 点击应用 **(Apps)** 选项卡。
	- **3.** 点击要在 VPN 隧道中允许的应用。 应用 ID 是 URL 的一部分。
	- **4.** 复制"id="参数后面的字符串。

对于 Microsoft 远程桌面, URL 为:

<https://play.google.com/store/apps/details?id=com.microsoft.rdc.androidx>, 应用 ID 为 com.microsoft.rdc.androidx。

对于 Google Play 上没有的应用,可下载软件包名称查看器来提取应用 ID。

• **iOS**

- 1. 在 Web 浏览器中, 转至 Apple App Store (<https://www.apple.com/in/app-store/>)。
- **2.** 在搜索结果中,搜索应用。 应用 ID 是 URL 的一部分。
- **3.** 复制"id"字符串后面的数字。

对于 Facebook, URL 为:

<https://apps.apple.com/in/app/facebook/id284882215>, 应用 ID 为 284882215。

**4.** 打开一个新的浏览器窗口,然后将该数字添加到以下 URL 的末尾: <https://itunes.apple.com/lookup?id=>

对于 Facebook, URL 为 [https://itunes.apple.com/lookup?id=284882215](https://itunes.apple.com/lookup?id=284882215.%20)。

- **5.** 下载文本文件,通常命名为 1.txt。
- **6.** 在文本编辑器中打开文件,然后搜索 bundleId。对于 Facebook,"bundleId"为 "com.facebook.Facebook"。以此捆绑包 ID 作为应用 ID。

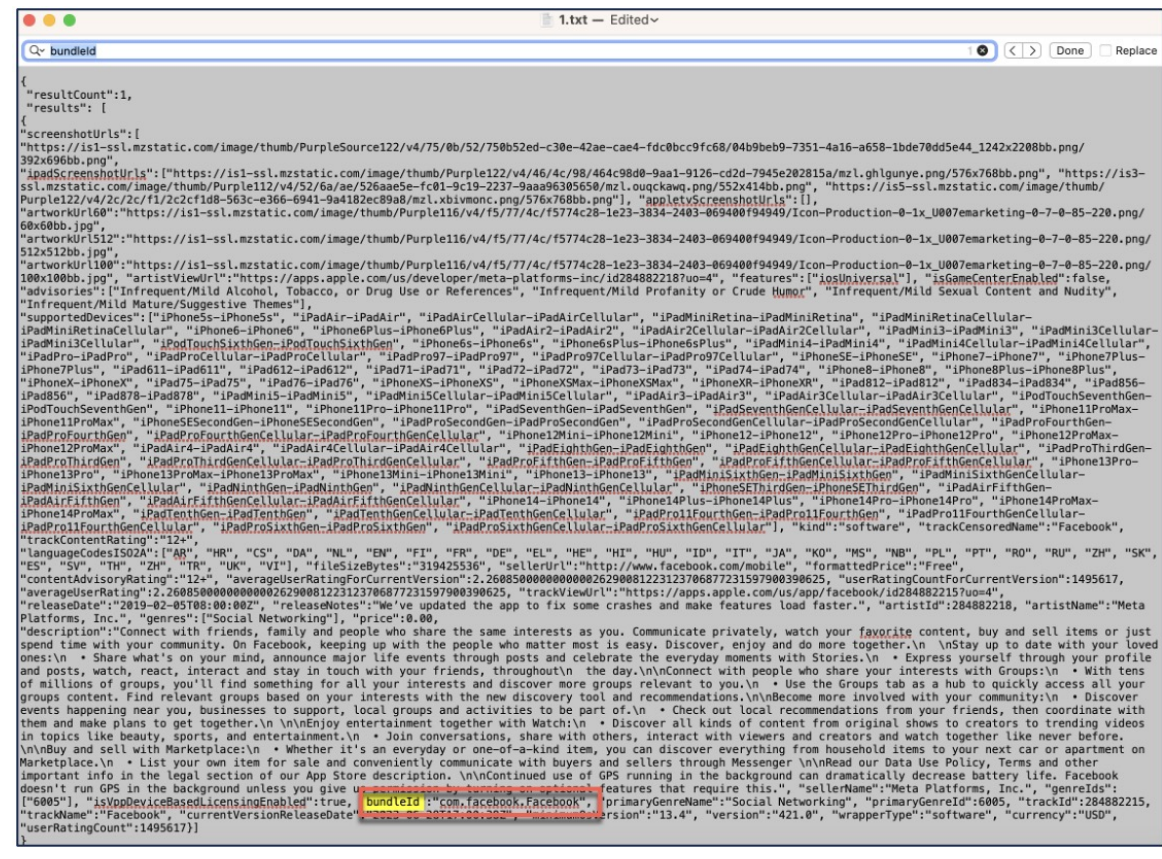

有了应用 ID 列表后,您就可以按照下面的步骤为移动设备定义策略了。

## 为 **Android** 和 **Apple iOS** 设备定义 **Per App VPN** 策略

使用 Cisco AnyConnect 企业应用选择器定义 Per App VPN 策略。

我们建议您创建一个简单的"全部允许"策略,并在 MDM 中定义允许的应用。但是,您可以从头 端指定要允许和控制列表的应用列表。如果要包括特定应用,请使用唯一名称和应用的应用ID为每 个应用创建单独的规则。

要使用 AnyConnect 企业应用选择器创建支持 Android 和 iOS 平台的全部允许策略(通配符策略), 请执行以下操作:

- **1.** 从下拉列表中选择 **Android** 或 **iOS** 作为平台类型。
- **2.** 配置以下选项:
	- 友好名称-输入策略的名称。例如, Allow All。
	- **App ID**-输入 \*.\* 以匹配所有可能的应用。
	- 其他选项保持不变。

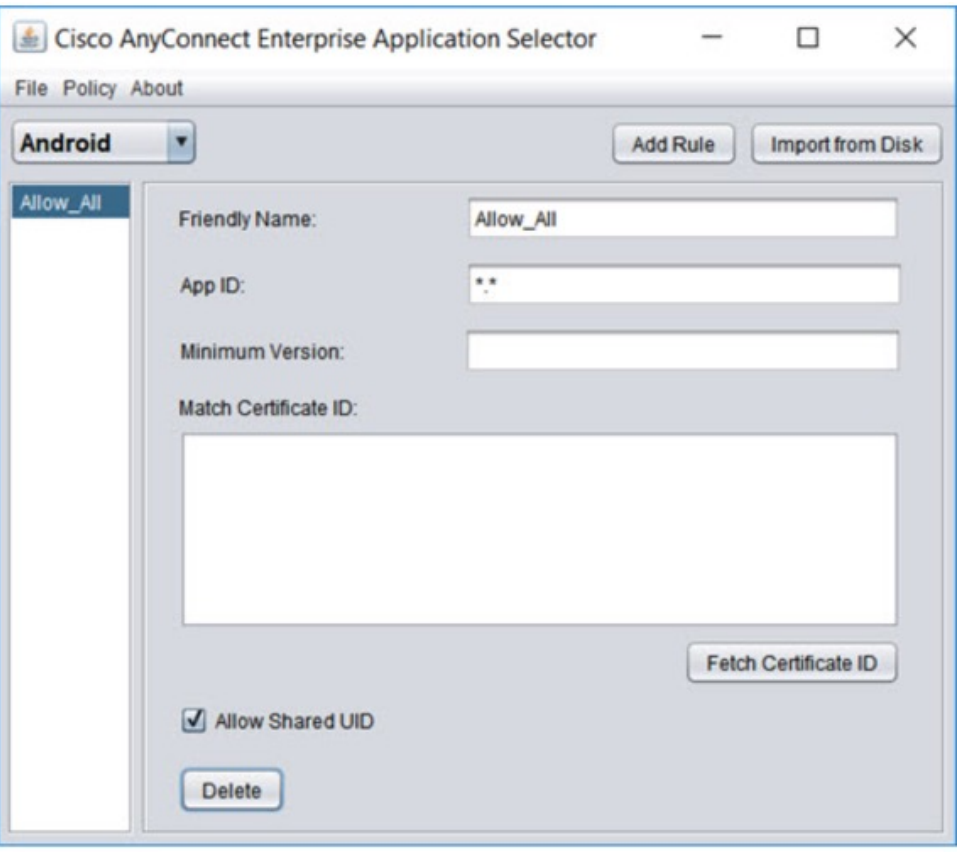

**3.** 依次选择策略 **(Policy)** > 查看策略 **(View Policy)** 以获取策略的 base64 编码字符串。此字符串包含 允许威胁防御查看策略的加密 XML 文件。复制此值。下一步在威胁防御上配置 Per App VPN 时 需要此字符串。

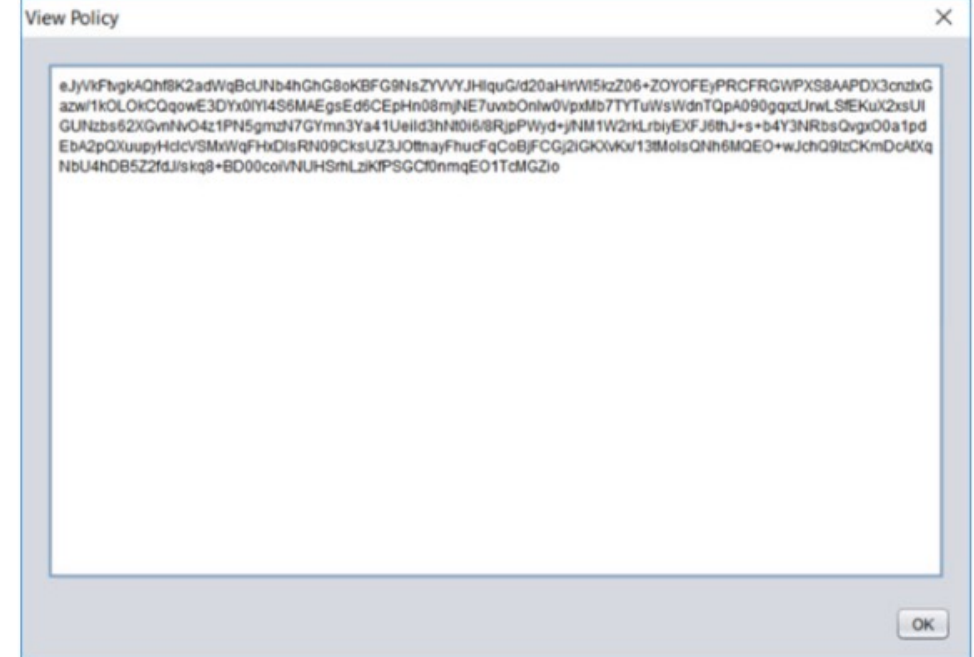

要使用 AnyConnect Enterprise 应用选择器为 Microsoft 远程桌面应用创建策略,请执行以下操作:

- **1.** 从下拉列表中选择 **Android** 作为平台类型。
- **2.** 配置以下选项:
	- 友好名称 **(Friendly Name)** 输入策略的名称。
	- **App ID (**应用 **ID)** 对于 Android,请输入 com.microsoft.rdc.androidx。
	- 其他选项保持不变。

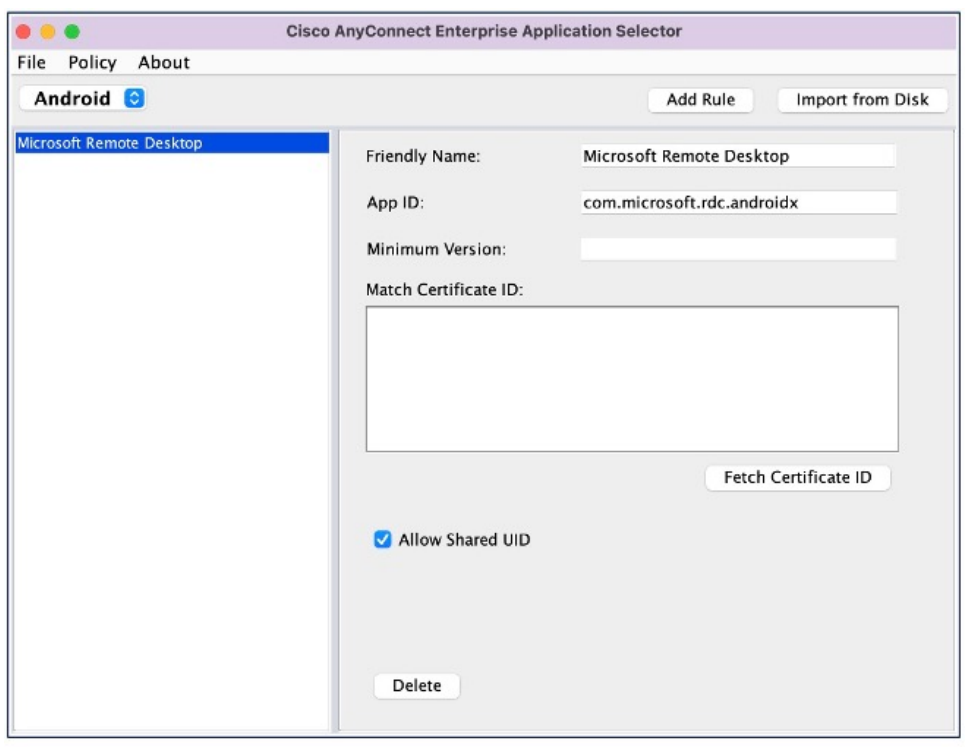

**3.** 依次选择策略 **(Policy)** > 查看策略 **(View Policy)** 以获取策略的 base64 编码字符串。

## 在管理中心将 **Per App VPN** 策略分配给远程接入 **VPN**

过程

- 步骤 **1** 选择设备 > 远程访问。
- 步骤2 选择远程访问 VPN 策略, 然后点击 编辑。
- 步骤 3 选择一个连接配置文件, 然后点击编辑 (Edit)。
- 步骤 **4** 点击 编辑组策略。
- 步骤 **5** 点击安全客户端 **(Secure Client)** 选项卡。
- 步骤 **6** 点击 自定义属性 ,然后点击 **+**。
- 步骤 **7** 从安全客户端属性 **(Secure Client Attribute)** 下拉列表中选择 Per App VPN。
- 步骤 **8** 从 自定义属性对象 下拉列表中选择对象,或点击 **+** 添加对象。

在为 Per App VPN 添加新的自定义属性对象时:

- **1.** 输入名称和说明。
- 2. 在属性值 (Attribute Value) 字段中, 指定来自思科 AnyConnect 企业应用选择器的 base64 编码策 略字符串。

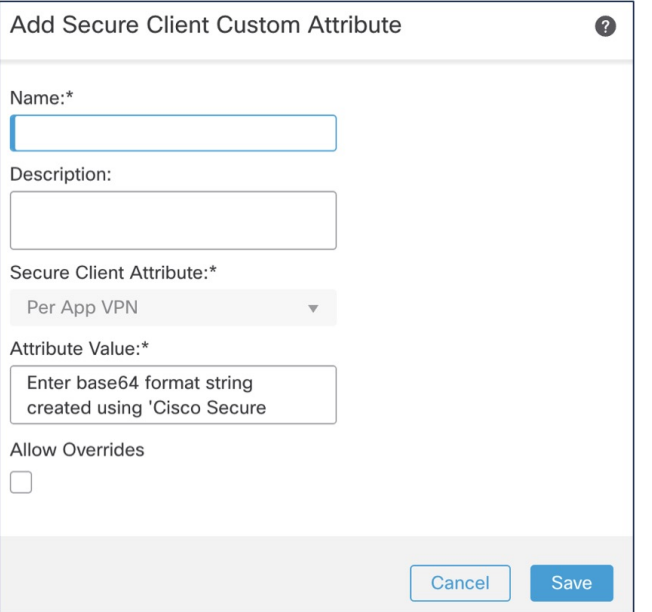

步骤 **9** 点击保存 **(Save)** 并点击添加 **(Add)**。

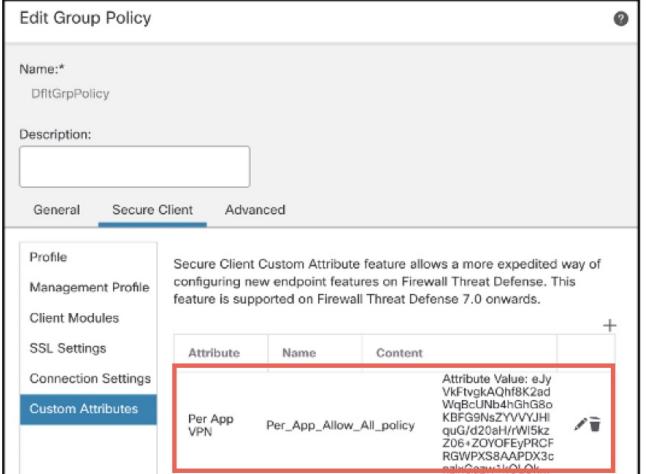

步骤 **10** 单击保存。

下一步做什么

- **1.** 在威胁防御上部署配置。
- **2.** 使用安全客户端建立与威胁防御的 VPN 连接。
- **3.** 验证 Per App VPN 配置。

## 验证 **Per App VPN** 配置

## 在威胁防御上

在威胁防御系统上使用以下命令验证 Per App 配置:

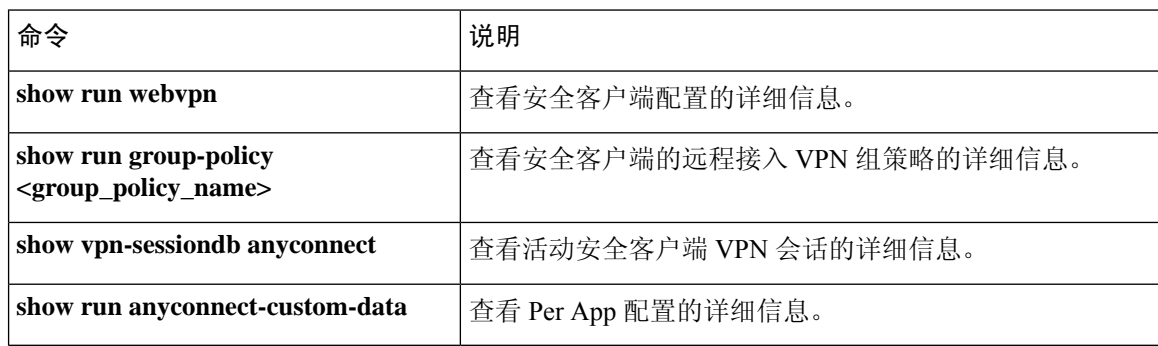

#### **sh run webvpn** 的输出示例如下:

```
firepower# sh run webvpn
webvpn
enable inside
anyconnect-custom-attr perapp description Per-App Allow
http-headers
hsts-server
enable
max-age 31536000
include-sub-domains
no preload
hsts-client
enable
x-content-type-options
x-xss-protection
content-security-policy
anyconnect image disk0:/csm/cisco-secure-client-win-5.0.03076-webdeploy-k9 1 regex "Windows"
```
anyconnect enable tunnel-group-list enable cache no disable error-recovery disable

#### **sh run anyconnect-custom-data** 的输出示例如下:

```
firepower# sh run anyconnect-custom-data
anyconnect-custom-data perapp PerAppPolicy
eJw9kFtvgkAQhf8K2ae2GC+rqPFNgYjgBcUL2PRhCyuuZVlkuRv/
```
### **sh running-config group-policy** 的输出示例如下:

```
firepower# sh running-config group-policy
group-policy DfltGrpPolicy attributes
vpn-tunnel-protocol ikev2 ssl-client
user-authentication-idle-timeout none
anyconnect-custom perapp value PerAppPolicy
webvpn
anyconnect keep-installer none
```

```
anyconnect modules value none
anyconnect ask none default anyconnect
http-comp none
activex-relay disable
file-entry disable
file-browsing disable
url-entry disable
deny-message none
```
### 在终端上

在终端与威胁防御建立 VPN 连接后,点击安全客户端的统计信息 **(Statistics)** 图标:

- 隧道模式 将是"应用隧道",而不是"隧道所有流量"。
- 隧道应用 将列出您在 MDM 中启用隧道的应用。

Cisco and the Cisco logo are trademarks or registered trademarks of Cisco and/or its affiliates in the U.S. and other countries. To view a list of Cisco trademarks, go to this URL: <https://www.cisco.com/c/en/us/about/legal/trademarks.html>. Third-party trademarks mentioned are the property of their respective owners. The use of the word partner does not imply a partnership relationship between Cisco and any other company. (1721R)

© 2023 Cisco Systems, Inc. 保留所有权利。

当地语言翻译版本说明

思科可能会在某些地方提供本内容的当地语言翻译版本。请注意,翻译版本仅供参考,如有任何不 一致之处,以本内容的英文版本为准。